## **How to Login to the COVID-19 SNF Survey Hub**

The COVID-19 SNF Survey and survey results are accessible through the [COVID-19 SNF Survey Hub](https://covid-19-snf-survey-cdphdata.hub.arcgis.com/) (covid-19 snf-survey-cdphdata.hub.arcgis.com). Each facility will use a unique username and password to access the COVID-19 SNF Survey Hub.

### **What information can I get in the COVID-19 SNF Survey Hub?**

- Easy access to launch the survey
- Easy access to the most recent survey you submitted

#### **How to Access the Hub**

1. In your web browser, open the [COVID-19 SNF Survey Hub.](https://covid-19-snf-survey-cdphdata.hub.arcgis.com/) You will be prompted to sign in on this screen:

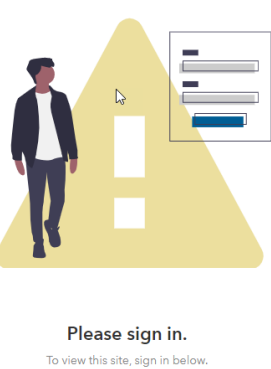

Sign In

#### 2. Select "ArcGIS login."

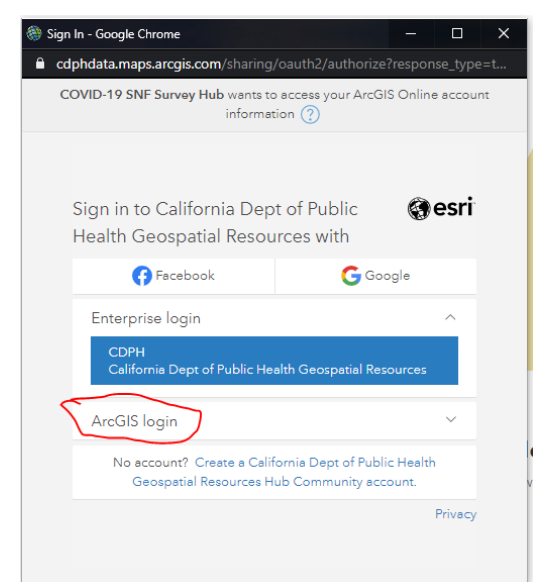

- 3. Enter your username and password:
	- a. Username: Facility ID\_SNF (e.g. 000000000\_SNF)
	- b. First Login Password: xSnf#123

If you do not know your Facility ID, use the [CDPH Health Care Facility ID Lookup Tool.](https://arcg.is/01XP0H)

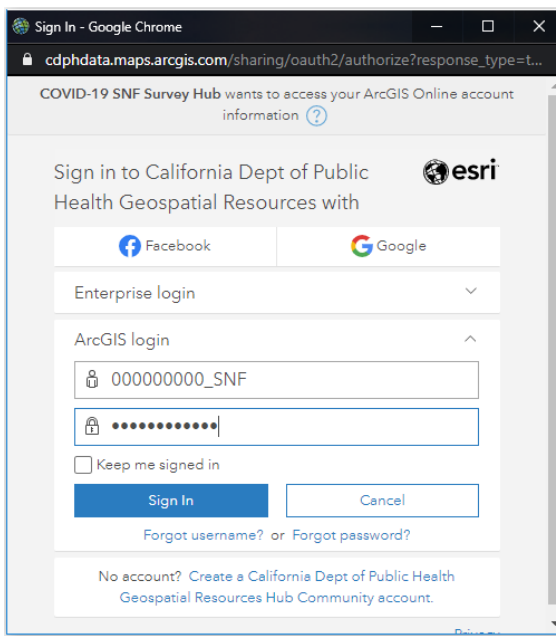

4. **FIRST TIME LOGGING IN:** After logging in with your temporary password, you will be prompted to create a new password.

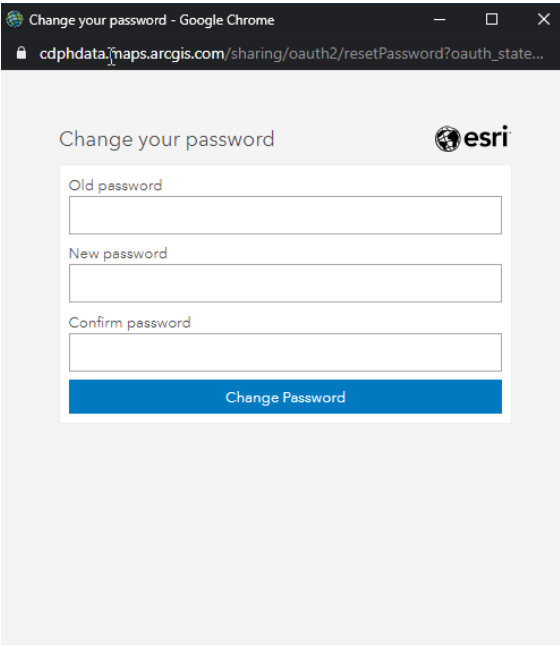

5. After confirming the password, you will be able to sign in and view the COVID-19 SNF Survey Hub landing page.

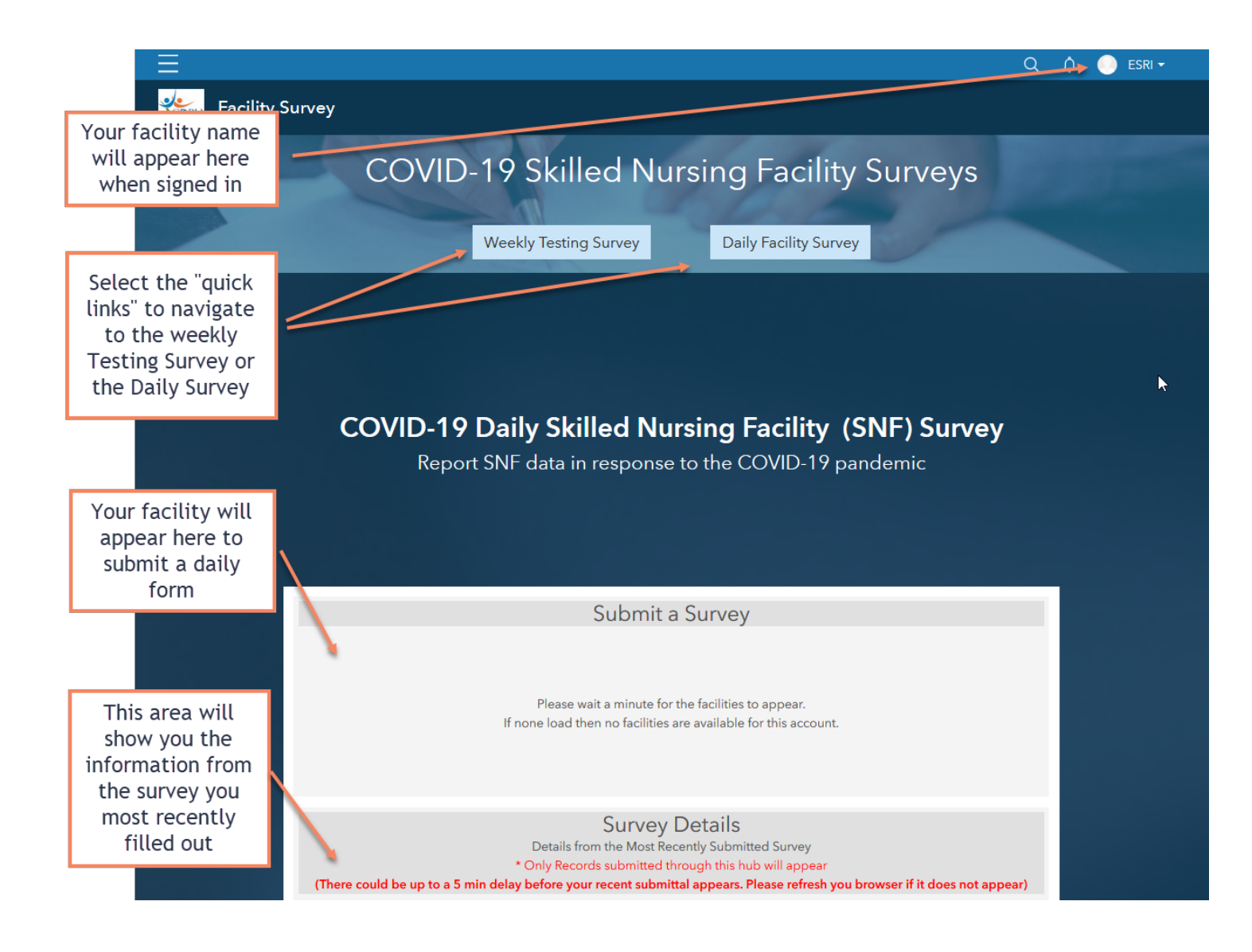

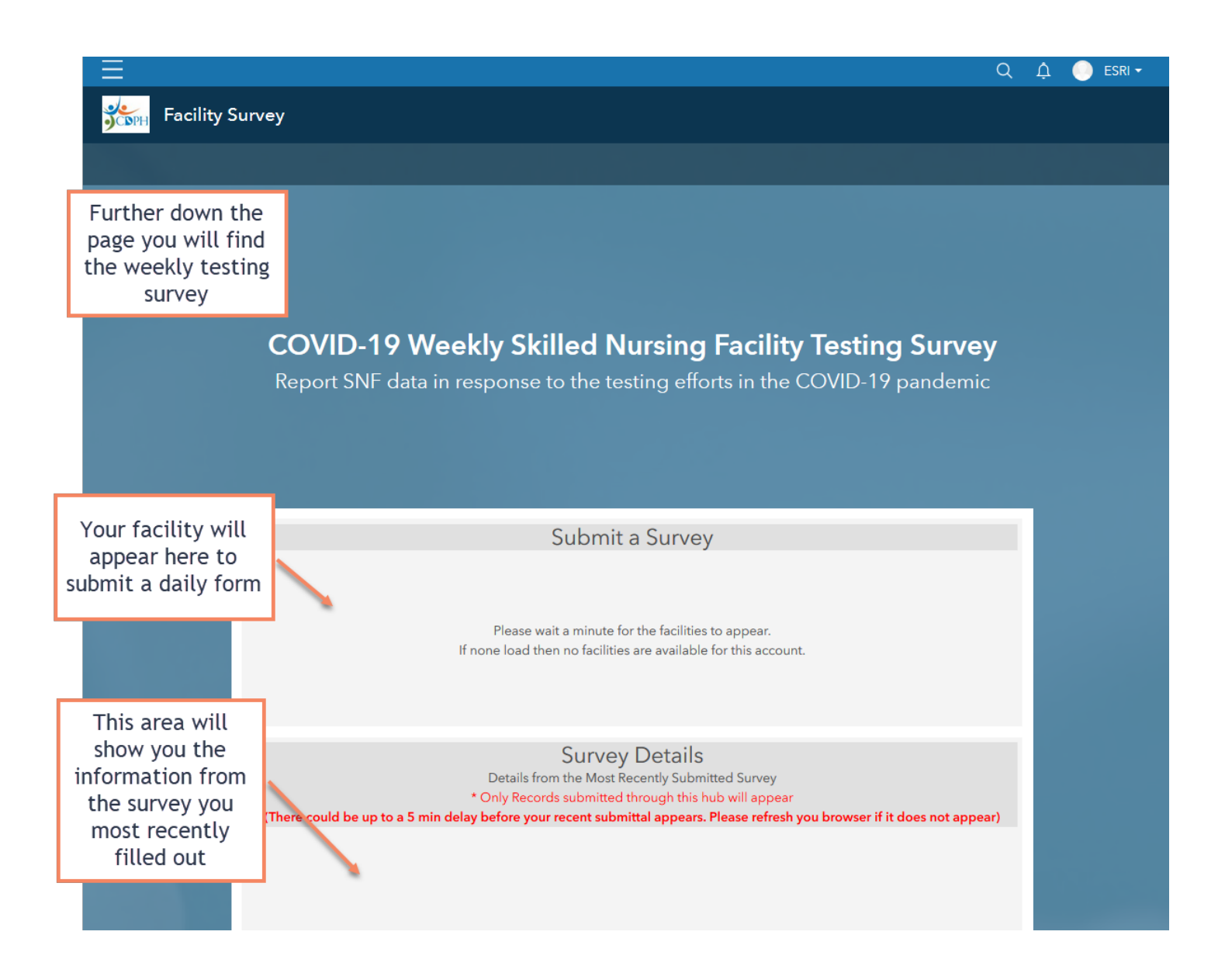

# **Accessing the COVID-19 SNF Survey through the Survey 123 Mobile App**

The easiest way to access the survey will be to scan the QR code from the mobile device that Survey123 is installed on.

1. Download Survey123 from your mobile device's app store.

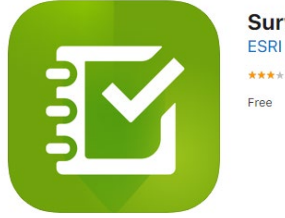

Survey123 for ArcGIS **★★★**★★ 2.8,76 Ratings

2. Scan the QR code below (SNF CDPH Survey hosted in CDPH Hub)

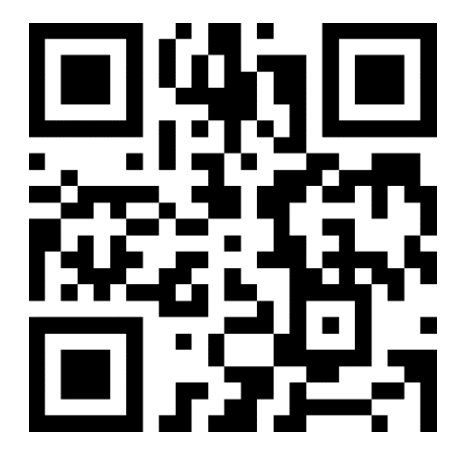

Note: If you are using a newer iPhone, the camera application already has a built in QR code scanner. Some Android devices may require third-party QR scanning applications. When scanning the QR code, some third-party apps may require you to copy and paste the result to a mobile browser to open the survey in the field app. Other apps may open the result automatically or provide a button to open the result in a mobile browser.

3. For iPhones, scan the QR code with your camera app. This will launch your default browser (i.e. Safari)

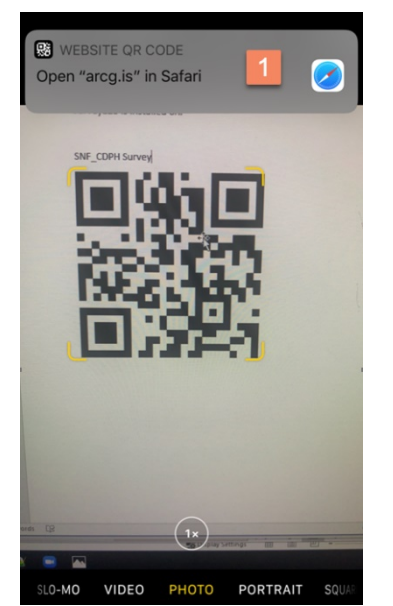

5. If you have not signed into the app yet, you will receive the message at the bottom (as shown in the screenshot below). Select "Sign in to download" and sign in using your provided username and password.

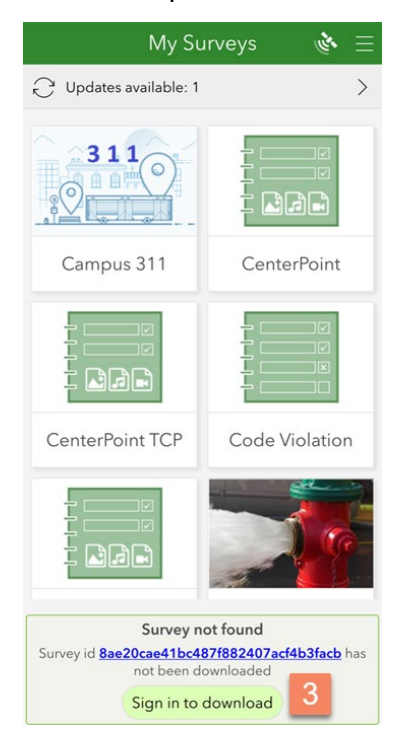

4. Select "Open" when prompted. This will launch Survey123 app.

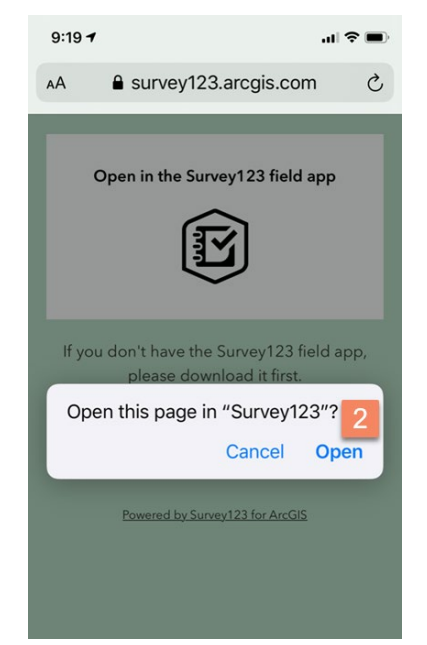

6. Upon login, the COVID-19 SNF Survey will load onto your mobile device.

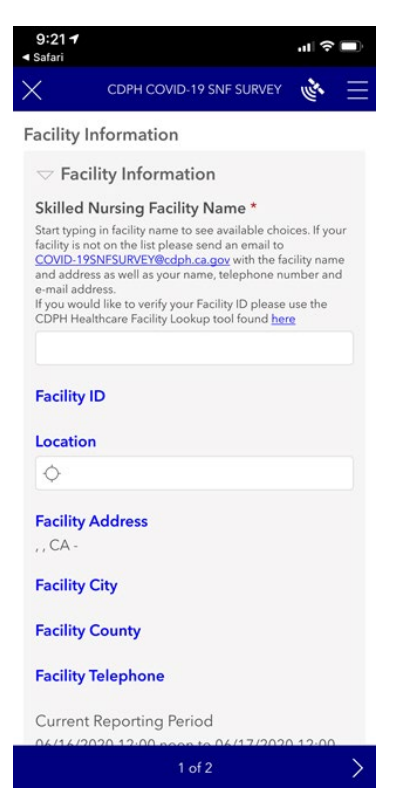